# **Инструкция «Быстрый старт»**

# **Cетевые видеорегистраторы**

**RVi-IPN16/8-PRO RVi-IPN16/8-4K RVi-IPN16/8-4K V.2 RVi-IPN32/8-PRO-4K RVi-IPN32/8-PRO-4K V.2 RVi-IPN64/8-4K RVi-IPN64/8-4K V.2 RVi-IPN64/8-4K-PRO V.2**

### **МЕРЫ ПРЕДОСТОРОЖНОСТИ**

• Не устанавливайте устройство в местах, температурный режим которых не совпадает с информацией, указанной в паспорте к устройству.

 Запрещается установка и эксплуатация устройства в местах хранения и использования горючих и взрывоопасных материалов.

 Не допускайте попадания жидкостей внутрь корпуса видеорегистратора – это может вызвать короткое замыкание электрических цепей и пожар. При попадании влаги внутрь, немедленно отключите подачу питания и отсоедините все провода (сетевые и коммутационные) от устройства.

 Предохраняйте устройство от повреждения во время транспортировки, хранения или монтажа.

 При появлении странных запахов, задымления или необычных звуков от устройства, немедленно прекратите его использование, отключите подачу питания, отсоедините все кабели и обратитесь к вашему поставщику оборудования. Эксплуатация изделия в таком состоянии может привести к пожару или к поражению электрическим током.

 При возникновении любых неисправностей незамедлительно обратитесь в авторизованный сервисный центр или свяжитесь с технической поддержкой.

 Не пытайтесь произвести ремонт самостоятельно. Устройство не имеет частей, которые могут быть отремонтированы пользователем. Продавец не несет ответственности за проблемы, возникшие в результате внесения изменений в конструкцию изделия или в результате попыток самостоятельно выполнить ремонт изделия.

# **УКАЗАНИЯ МЕР БЕЗОПАСНОСТИ**

Конструкция изделия удовлетворяет требованиям электро- и пожарной безопасности по ГОСТ 12.2.007.0-75 и ГОСТ 12.1.004-91.

Меры безопасности при установке и эксплуатации должны соответствовать требованиям "Правил технической эксплуатации электроустановок потребителей" и "Правил техники безопасности при эксплуатации электроустановок потребителей".

#### **АВТОРИЗАЦИЯ**

**Внимание! Во избежание несанкционированного доступа к устройству не сообщайте пароль посторонним лицам.**

**IP-адрес устройства:** *192.168.1.108* **Логин:** *admin* **Пароль:** *admin*

Из соображений безопасности рекомендуется изменить пароль на устройстве.

Безопасный пароль представляет собой последовательность из строчных и заглавных букв (латиница), а также цифр и спец. символов. Безопасный пароль должен содержать не менее 6 символов.

### **ЭЛЕМЕНТЫ КОРПУСА И РАЗЪЕМЫ**

Описание передней панели регистраторов приведено на рисунках 1-2 и в таблицах 1-2. **Внимание***: компоновка и наличие дополнительных разъемов может быть изменена в зависимости от модификации устройства.*

**Для устройств:** RVi-IPN16/8-PRO, RVi-IPN16/8-4K, RVi-IPN16/8-4K V.2, RVi-IPN32/8-PRO-4K, RVi-IPN32/8-PRO-4K V.2, RVi-IPN64/8-4K, RVi-IPN64/8-4K V.2

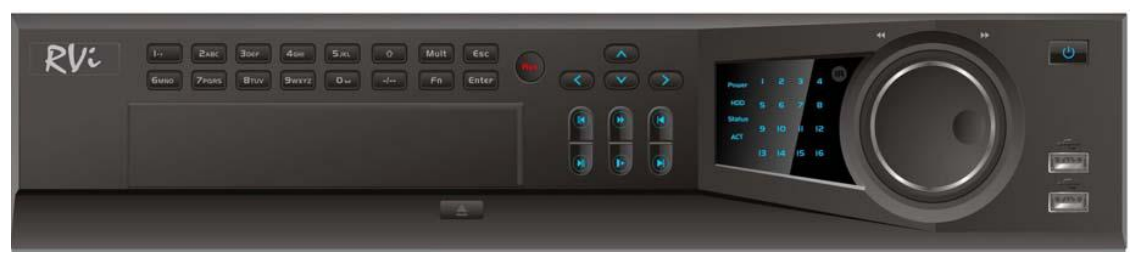

Рис. 1

Таблица 1

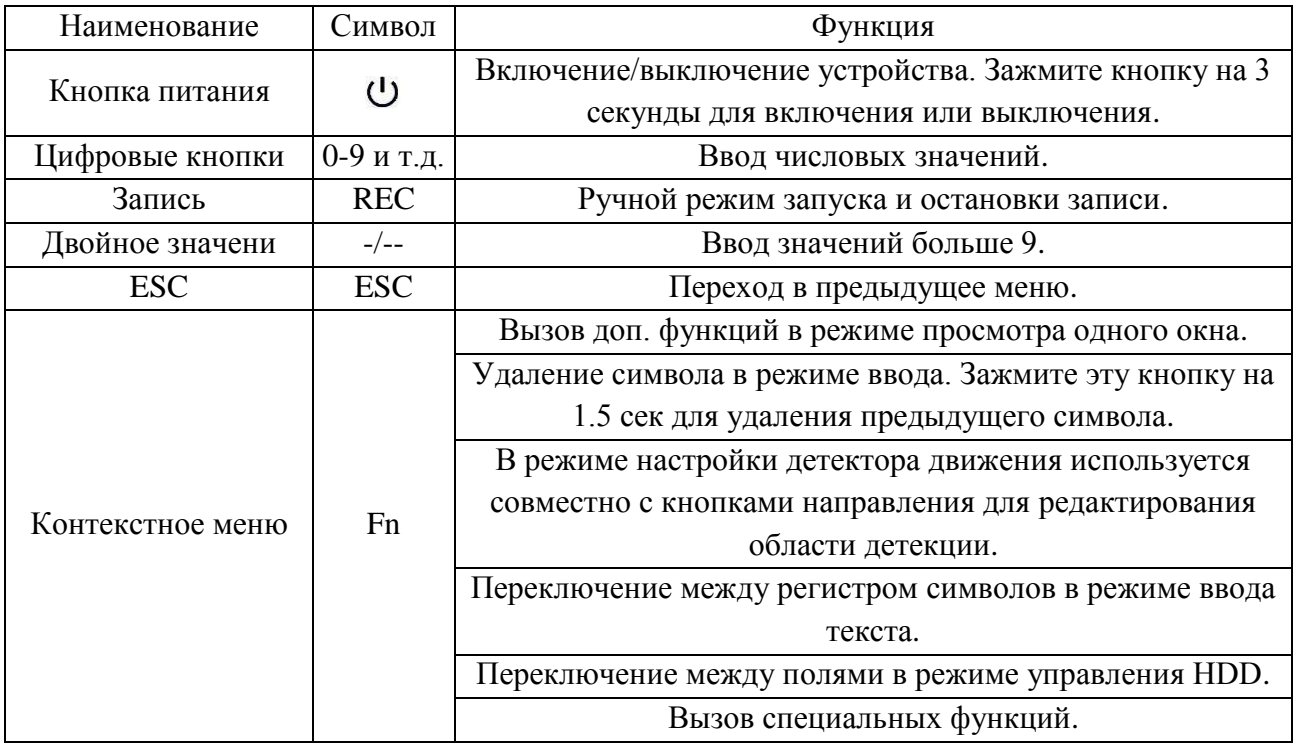

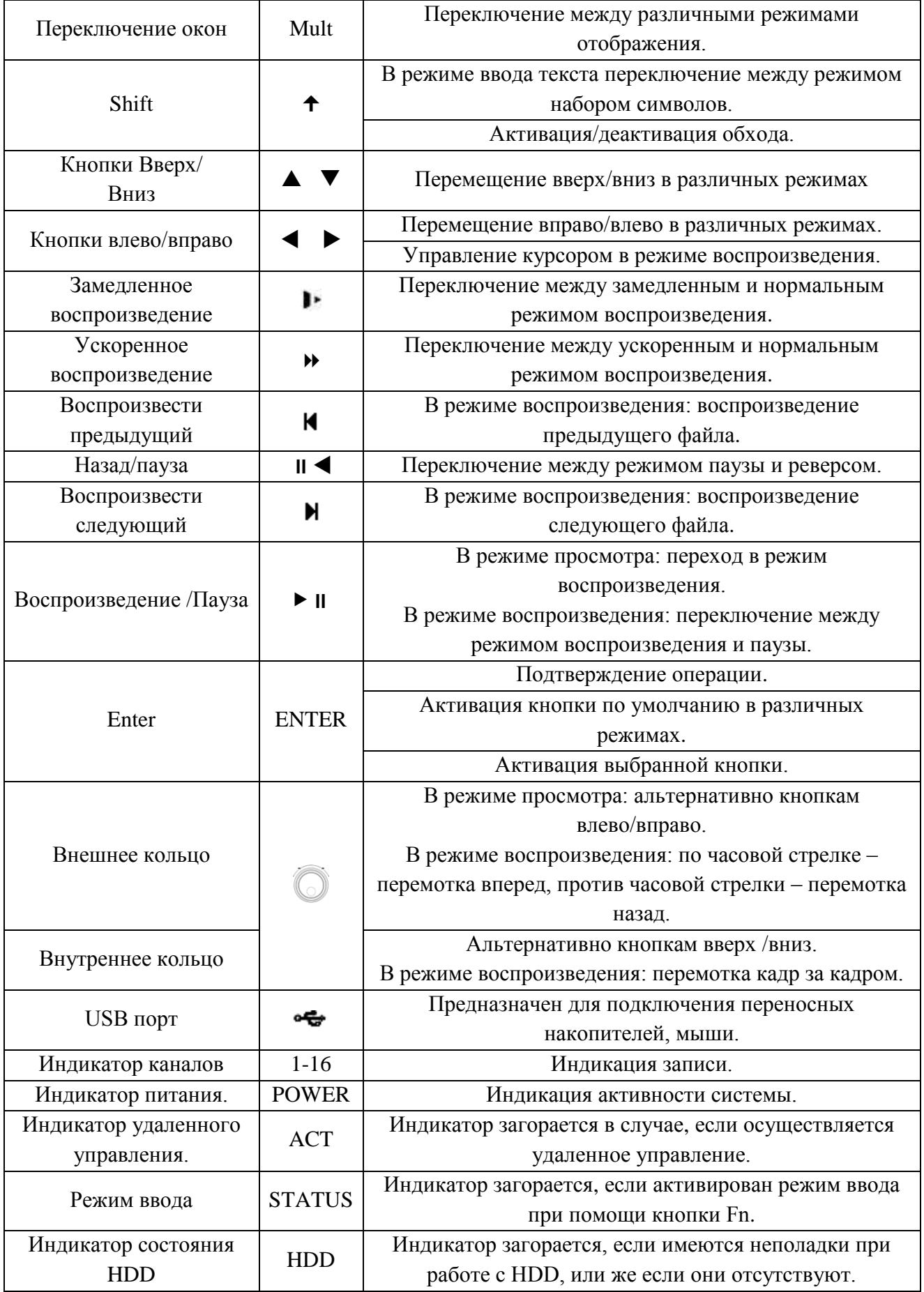

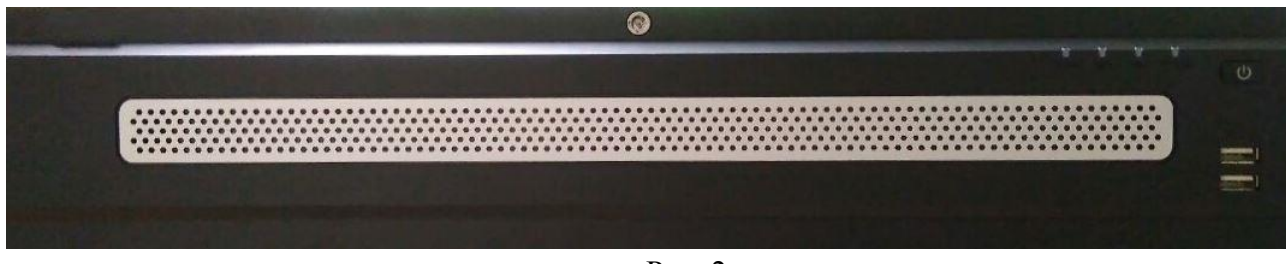

Рис. 2

Таблица 2

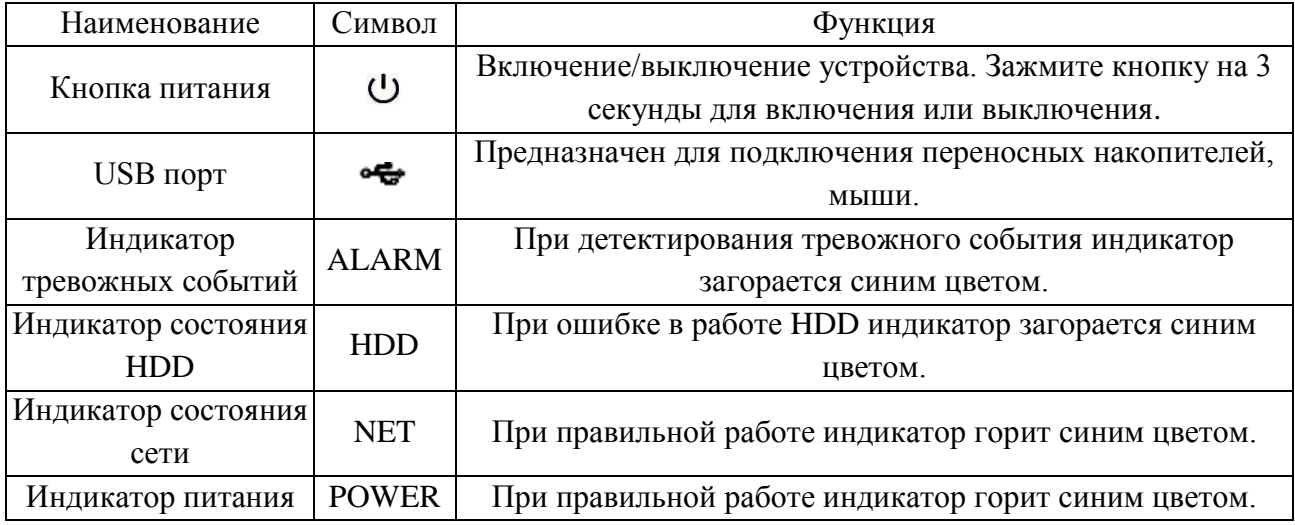

Описание разъемов задней панели регистраторов приведено на рисунках 3-5 и в таблицах 3-5.

**Внимание:** *компоновка и наличие дополнительных разъемов может быть изменена в зависимости от модификации устройства.*

**Для устройств**: RVi-IPN16/8-PRO, RVi-IPN16/8-4K V.2

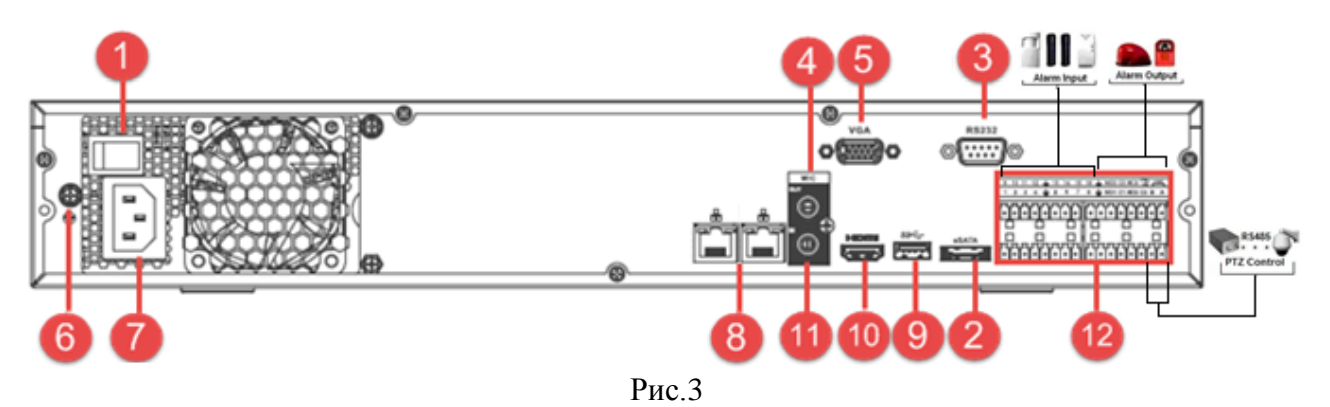

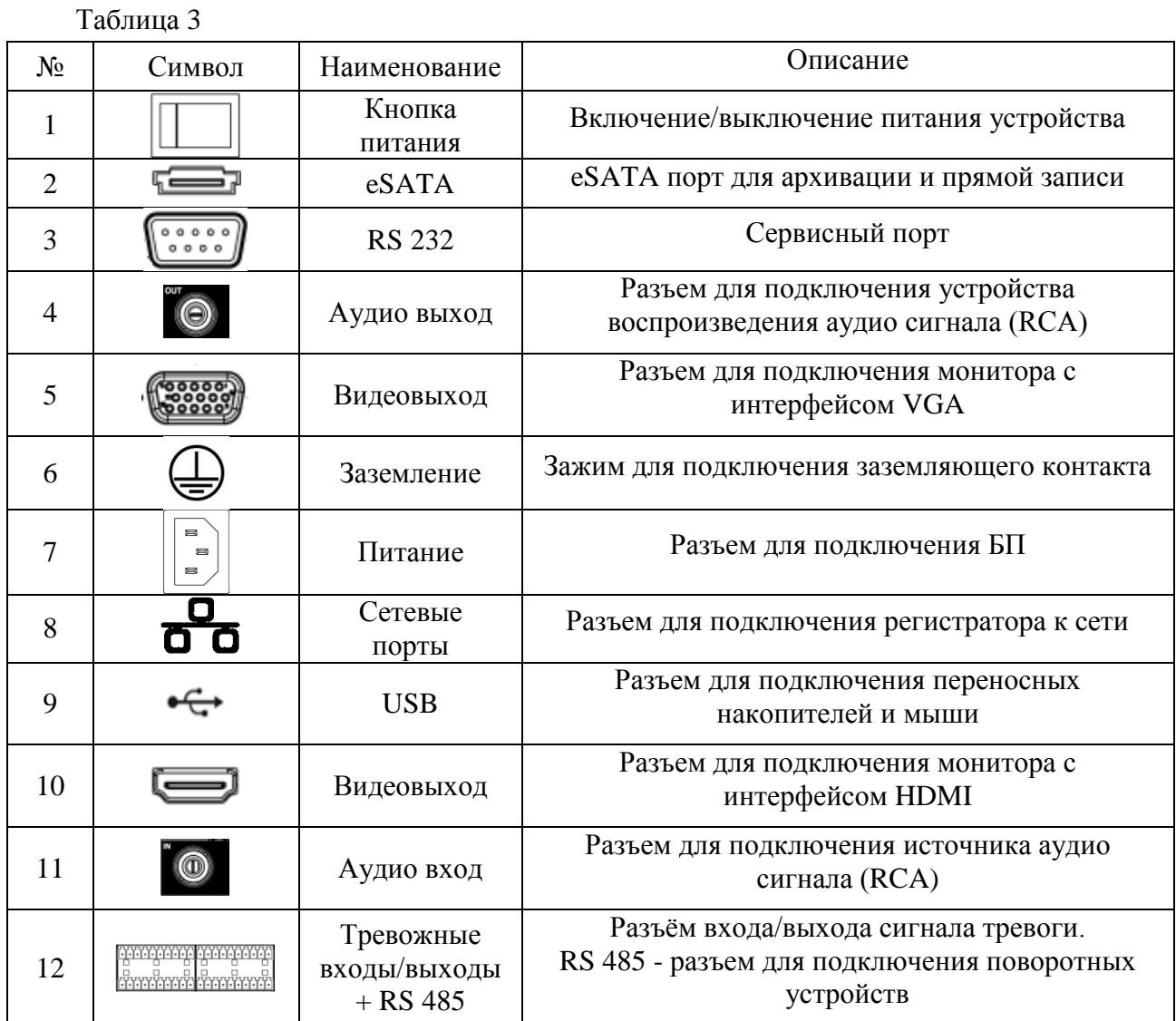

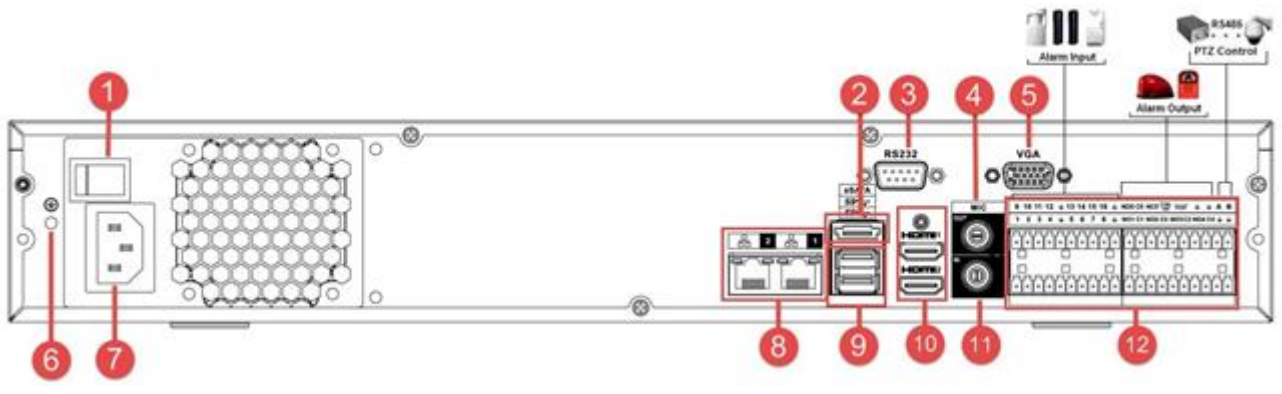

Рис.4

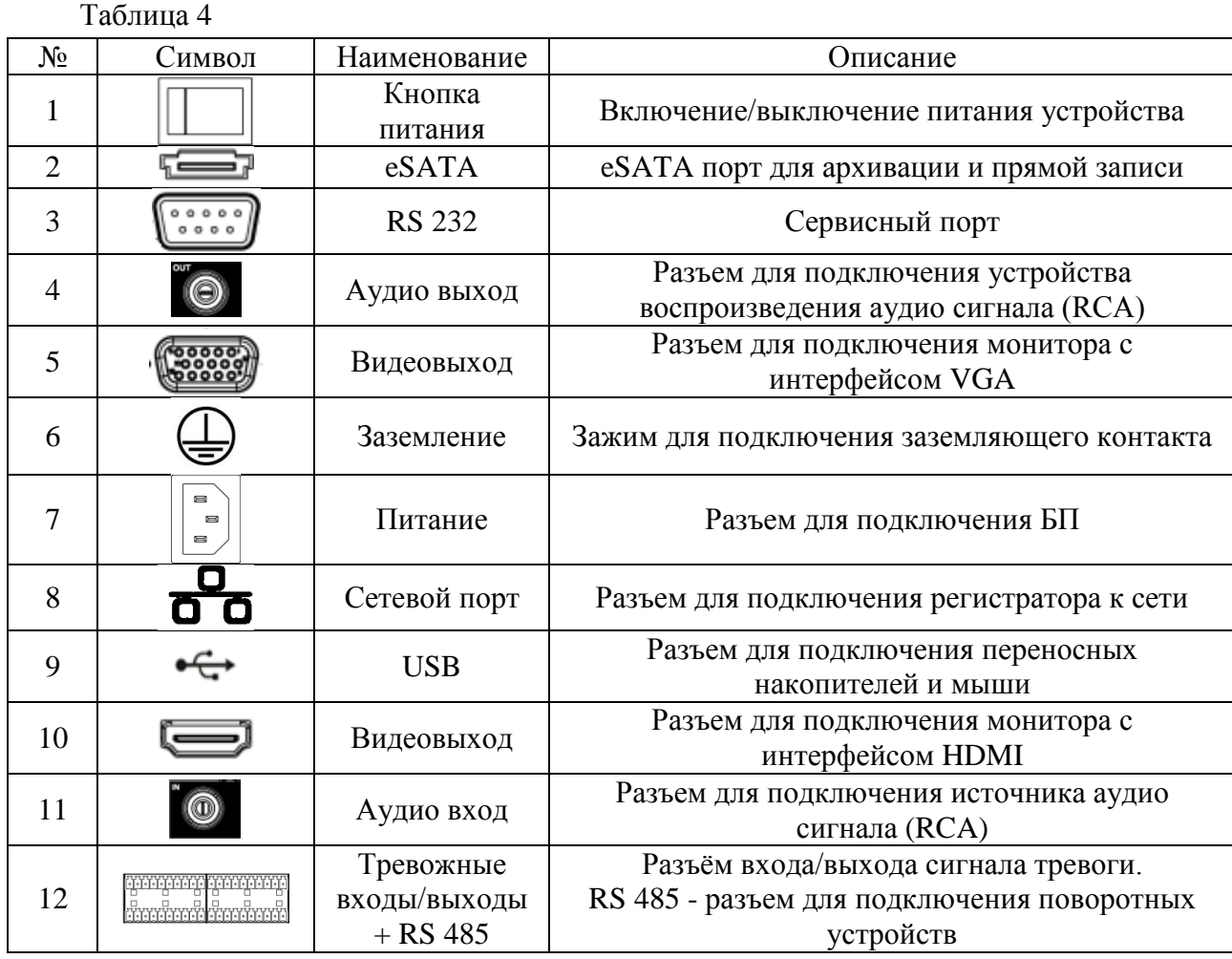

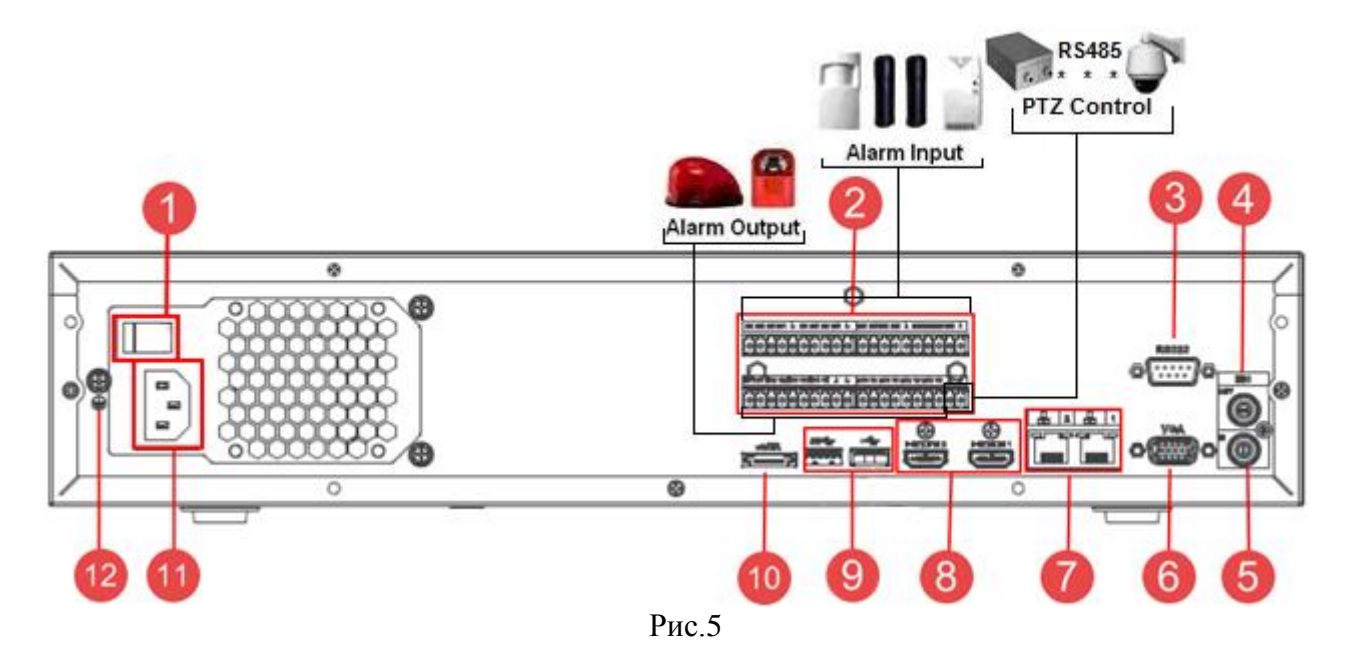

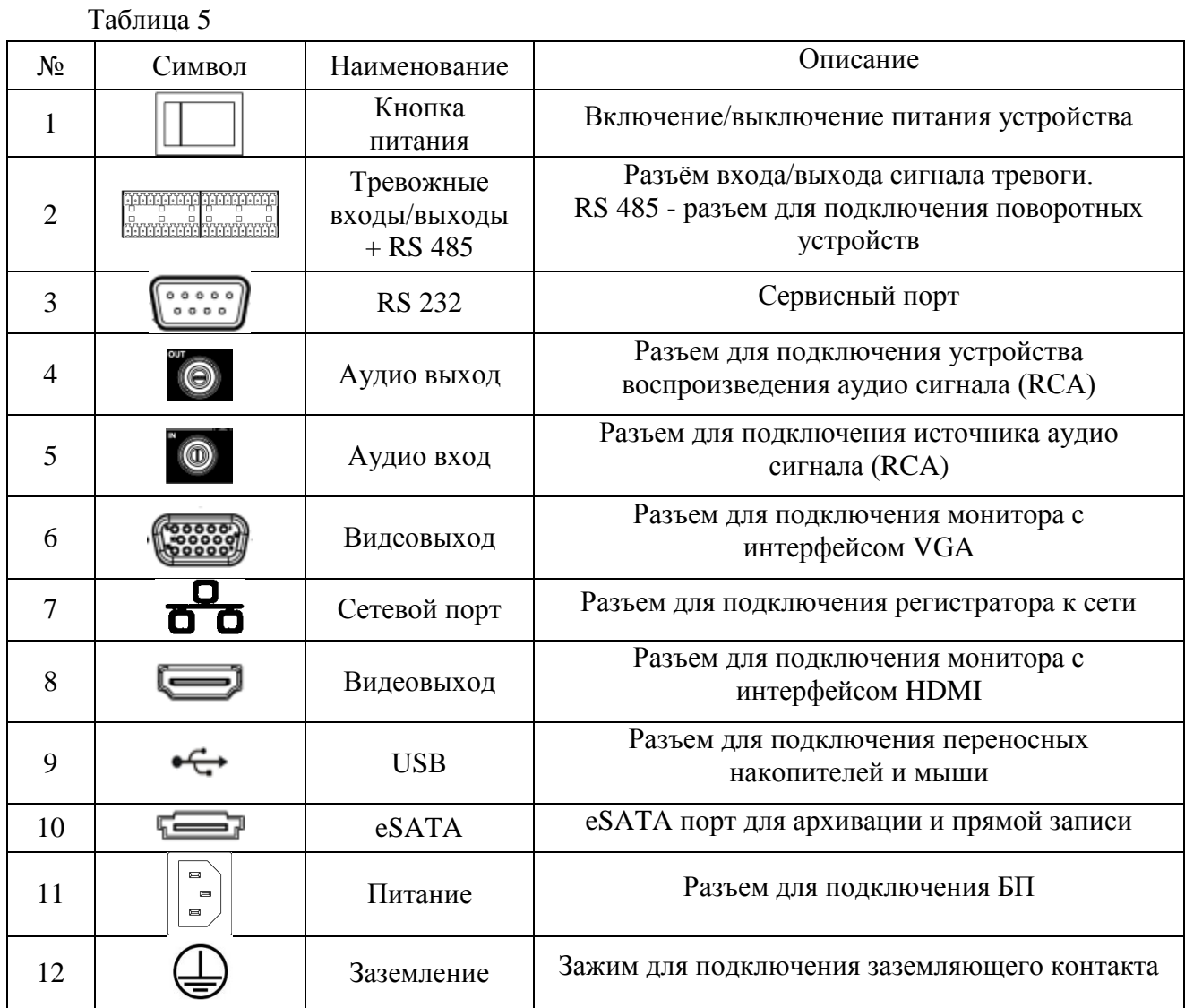

# Таблица 6

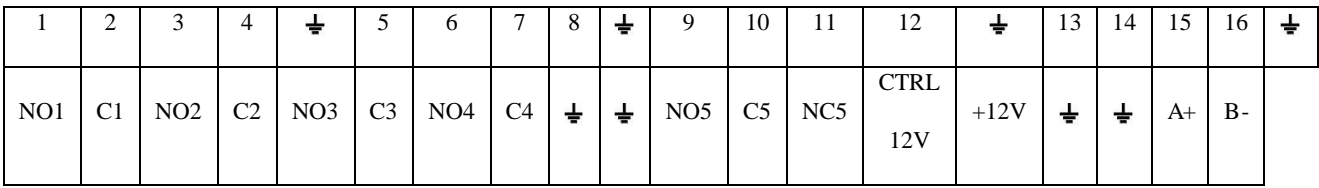

**1 – 16** – тревожные входы.

**NO1 C1 – NO4 C4** – группы контактов тревожных выходов устройства при нормально открытом (NO) и нормально закрытом (C) состоянии.

**NO5 C5, NC5** – группы контактов тревожных выходов устройства с возможностью переключения состояния с открытого (NO5) на закрытое (C5) и наоборот (NC5).

 $\pm$  – общий кабель (земля).

**CTRL 12V** – выход управляющего питания DC 12В.

**+12V** – выход питания DC 12В.

**А(+) / В(-)** – порт обмена данными по протоколу RS-485, необходим для подключения и управления скоростными поворотными видеокамерами, подсоедините видеокамеру к входам А и В.

# **Схема подключения охранных датчиков к тревожным входам**

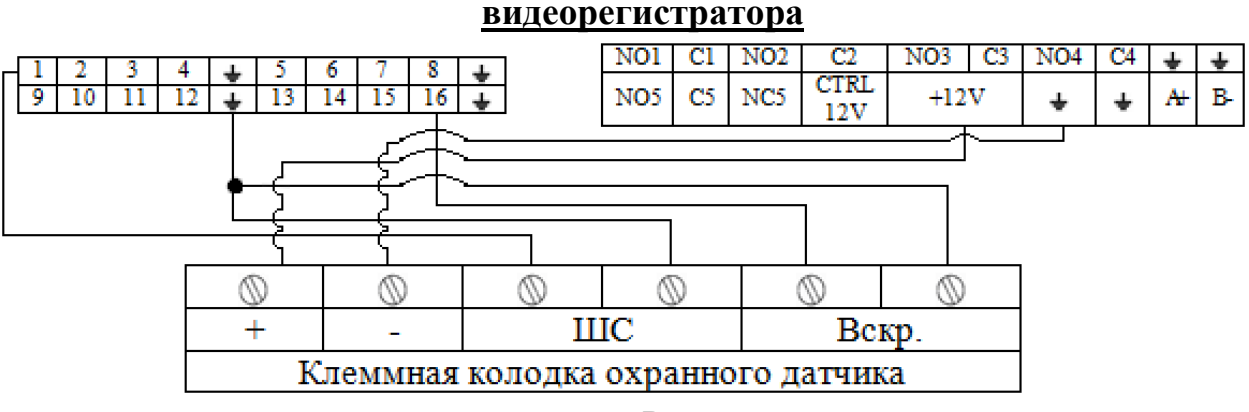

Рис. 6

Схема подключения охранных датчиков к тревожным входам видеорегистратора:

«+» на «+12V»

«-» на « $\blacktriangleleft$ »

ШС: «+» на «тревожный вход»

 $\left\langle \left\langle -\right\rangle \right\rangle$  на  $\left\langle \left\langle \left\langle \left\langle -\right\rangle \right\rangle \right\rangle \right\rangle$ 

Вскр.: «+» на «тревожный вход»

$$
\langle\langle -\rangle\rangle_{\text{H}a} \langle\langle \rangle
$$

**Общая схема подключения к приемно-контрольному охранно-пожарному** 

**прибору (ППКОП) с типом сигнальной шины (ШС) «Сухой контакт»**

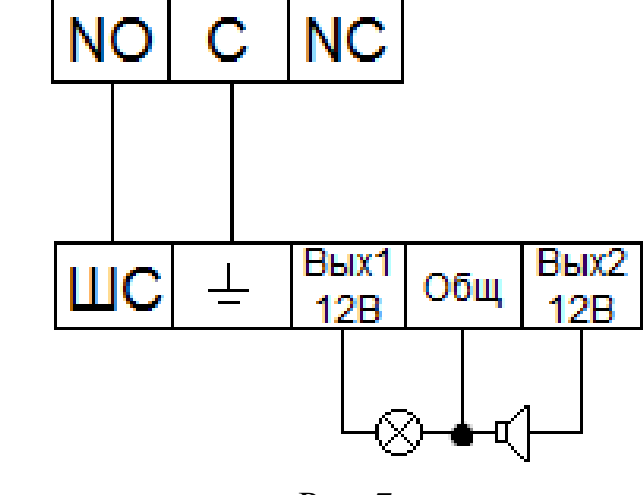

Рис. 7

«NO» на «ШС» «С» на « $\pm$ » «Сирену (лампу)» на «Вых. +12В» и «Общ.».

*Примечание. Разъем выхода сигнала тревоги запрещается напрямую подсоединять к нагрузке с большим энергопотреблением (мощность подключаемого устройства не должна превышать 1A, 3,3В) во избежание возрастания силы тока, т.к. это может привести к выходу реле из строя. Используйте сопрягающее устройство, чтобы установить соединение между тревожным выходом и нагрузкой.*

Пример схемы подключения ППКОП «Гранит 3/5/8/12».

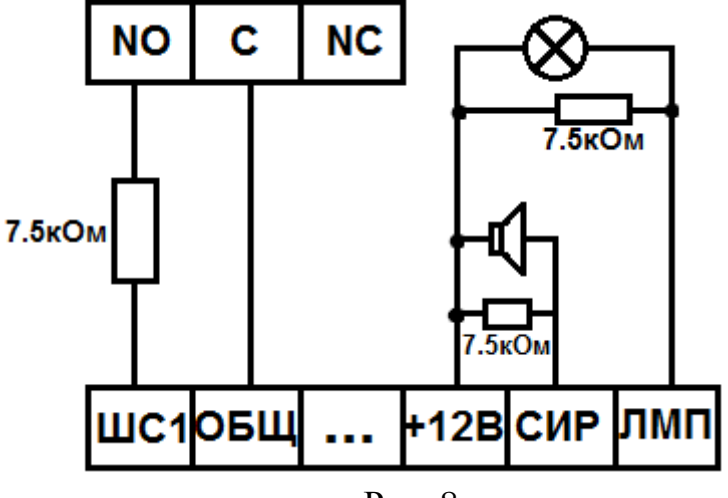

Рис. 8

# **Схемы подключения поворотных устройств**

Если в системе несколько поворотных камер, то параллельно подключите между кабелями А и В согласующий резистор сопротивлением 120Ω.

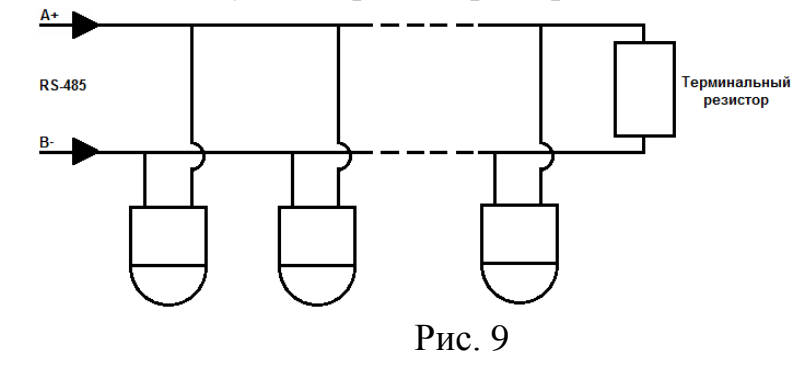

Для подключения типа «звезда» потребуется распределитель сигнала.

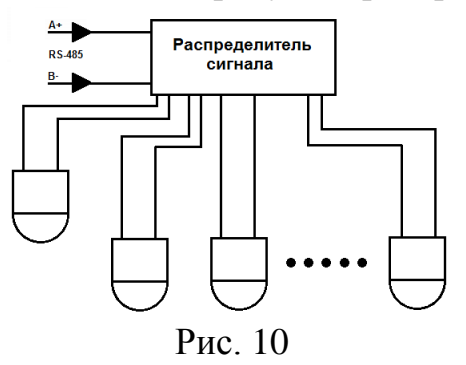

# **УСТАНОВКА HDD**

Используйте SATA кабели и винты крепления HDD из комплекта поставки. **Внимание:** *используйте жесткие диски, предназначенные для видеонаблюдения*.

**Пошаговая инструкция по установке HDD** на регистраторы RVi-IPN16/8-PRO, RVi-IPN16/8-4K, RVi-IPN32/8-PRO-4K, RVi-IPN32/8-PRO-4K V.2, RVi-IPN64/8-4K, RVi-IPN64/8-4K V.2

Открутите винты крепления крышки регистратора с боковых частей корпуса Снимите верхнюю крышку

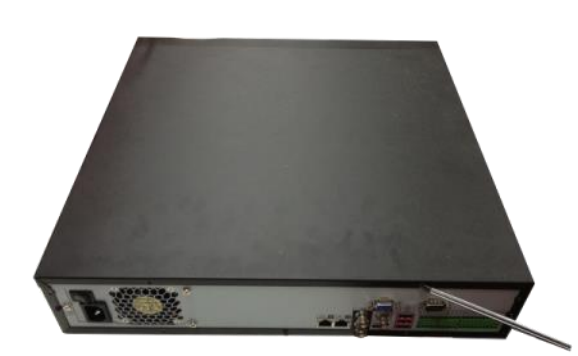

Закрепите HDD к основанию регистратора и в соответствующие полки при помощи винтов через соответствующие отверстия, подключите SATA кабель и кабель питания.

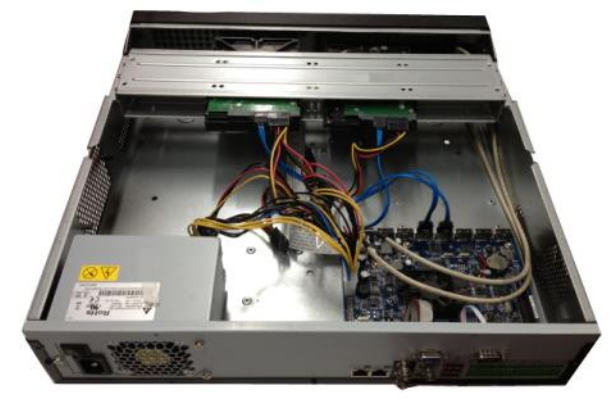

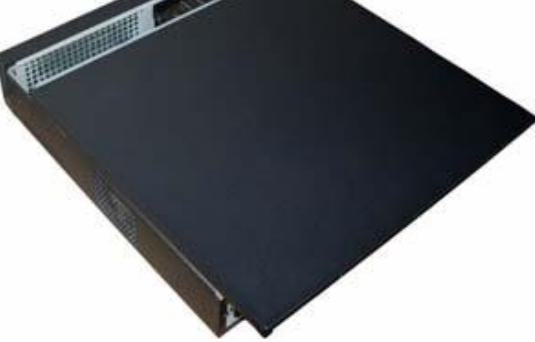

Закройте корпус верхней крышкой и прикрутите винты крепления.

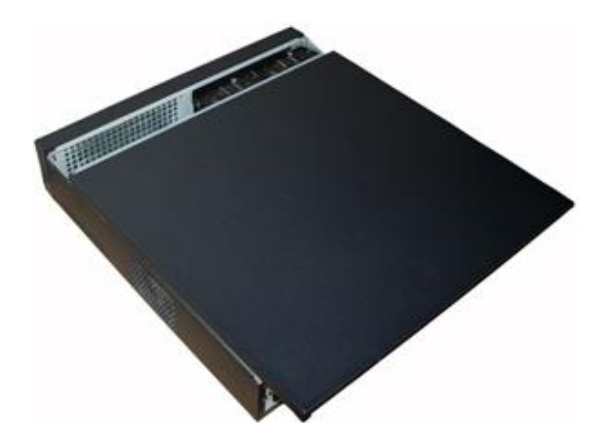

# **Пошаговая инструкция по установке HDD** на регистратор RVi-IPN64/8-4K-PRO V.2

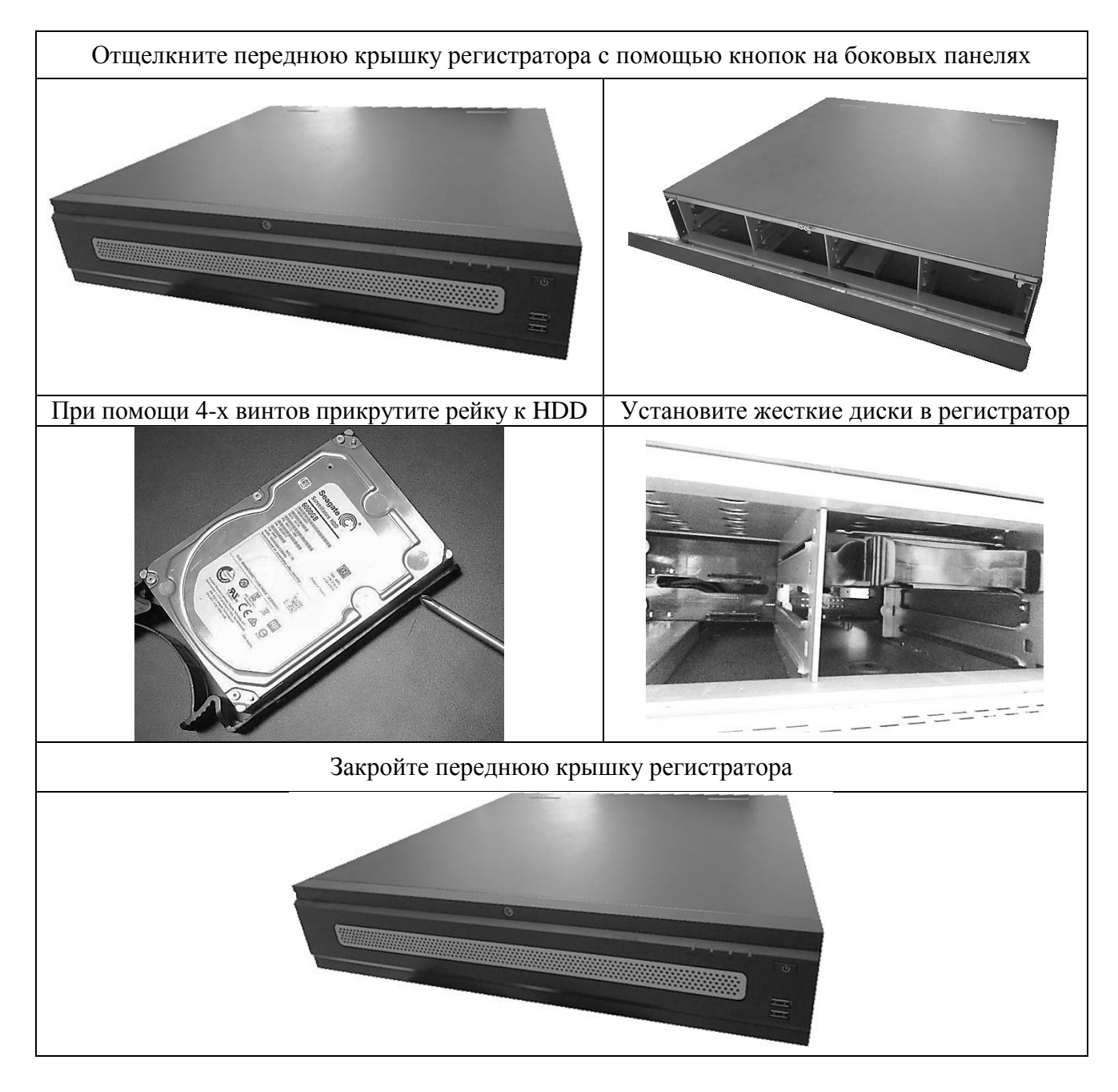

# **ПРОГРАММА БЫСТРОЙ КОНФИГУРАЦИИ**

Программа быстрой конфигурации используется для обнаружения текущего IP адреса устройства в сети, изменения IP адреса, а также для обновления прошивки устройства.

**ВНИМАНИЕ!** Некоторые функции программы могут быть доступны только при условии, что IP-видеорегистратор и компьютер, на котором запущена программа, находятся в одной подсети.

Запустите программу «ConfigTool». Интерфейс программы представлен на рисунке 11. В списке устройств (Device list) вы можете видеть IP-адреса устройств, номер порта, маску подсети, шлюз, МАС адрес устройства.

| SN                  | IP Address     | Port  | Subnet Mask      | Default Gateway | Mac Address            | Devi A            |
|---------------------|----------------|-------|------------------|-----------------|------------------------|-------------------|
| $\mathbf{1}$        | 0.0.0.0        | 37777 | nnnn             | 0.0.0.0         | 90:2B:34:5A:94:A9      | $PC - K$          |
| $\overline{2}$      | 192.168.12.204 | 37777 | 255 255 255 0    | 192.168.12.253  | 90:02:a9:5d:ef:bc      | $RVi -$           |
| 3                   | 192.168.12.161 | 37777 | 255.255.255.0    | 192.168.12.254  | 4e:11:bf:87:8d:14      | IP C              |
| $\overline{\bf{4}}$ | 192.168.12.170 | 37777 | 255, 255, 255, 0 | 192.168.12.254  | 4c:11:bf:e8:14:35      | TPC-              |
| 5                   | 192 168 12 2   | 37777 | 255.255.255.0    | 192.168.12.254  | EO: 2F: 49: 14: B2: D6 | $PC-$ F           |
| 6                   | 192.168.12.206 | 37777 | 255, 255, 255, 0 | 192.168.12.254  | 90:02:a9:e7:4b:bb      | $RVi-$            |
| $\overline{1}$      | 192.168.12.209 | 37777 | 255.255.255.0    | 192.168.12.254  | 90:02:49:5e:83:40      | $SD-F$            |
| 8                   | 192.168.12.160 | 37777 | 255.255.255.0    | 192.168.12.254  | 40: £4:13:40:62:0b     | RV <sub>i</sub> - |
| 9                   | 192.168.12.163 | 37777 | 255 255 255 0    | 192.168.12.253  | 3c: ef:8c: a3:9b:89    | RV <sub>i</sub> - |
| 10                  | 192.168.12.166 | 37777 | 255.255.255.0    | 192.168.12.254  | 4c:11:bf:e8:e6:74      | $RVi - E$         |
| 11                  | 192.168.12.169 | 37777 | 255, 255, 255, 0 | 192.168.12.254  | 90:02:a9:15:ea:be      | $RVi -$           |
| 12                  | 192.168.12.175 | 37777 | 255.255.255.0    | 192.168.12.254  | 4c:11:bf:e8:a5:a5      | RVi-              |
| 13                  | 192.168.12.188 | 37777 | 255, 255, 255, 0 | 192.168.12.254  | 90:02:s9:42:85:s7      | IP C              |
| 14                  | 192.168.12.203 | 37777 | 255.255.255.0    | 192.168.12.253  | 40: £4:13: 40: 61: 2b  | RVi-              |
| 15                  | 192.168.12.210 | 37777 | 255.255.255.0    | 192.168.12.253  | 40: £4:13:40:60: c3    | $RVi -$           |
| 16                  | 192.168.12.167 | 37777 | 255.255.255.0    | 192.168.12.254  | 90:02:a9:42:cb:bf      | TPC-              |
| 17                  | 192.168.12.211 | 37777 | 255.255.255.0    | 192.168.12.254  | 40: £4:13:40:11:98     | RV <sub>i</sub> - |
| 18                  | 192.168.12.164 | 37777 | 255.255.255.0    | 192.168.12.254  | 40: £4:13: 40: 54: e3  | $RVi -$           |
| 19                  | 192.168.12.178 | 37777 | 255.255.255.0    | 192.168.12.254  | 40: £4:13:40:12: a4    | RVi-              |
| 20                  | 192.168.12.172 | 37777 | 255, 255, 255, 0 | 192.168.12.254  | 40: £4:13: 40: 0e: £3  | RVi-              |
| 21                  | 192.168.12.191 | 37777 | 255.255.255.0    | 192.168.12.254  | 40: £4:13: 40: 3a: ca  | RVi-              |
| 22                  | 192.168.12.70  | 37777 | 255, 255, 255, 0 | 192.168.12.254  | 40: £4:13: 40: 9b: 7b  | <b>NVR</b>        |
| 23                  | 192.168.12.171 | 37777 | 255.255.255.0    | 192.168.12.254  | 3c: ef:8c:8f:66:04     | IPC-              |
| 24                  | 192.168.12.201 | 37777 | 255.255.255.0    | 192.168.12.254  | 90:02: a9:38:b1:b2     | $RVi -$           |
| 25                  | 192.168.12.168 | 37777 | 255.255.255.0    | 192.168.12.253  | 4c:11:bf:ea:87:c4      | $RVi - -$         |
| $\sim$              |                | ----- | ш                |                 |                        | $\cdots$          |
|                     |                |       |                  |                 |                        |                   |

Рис. 11

Выбрав один из IP-адресов в списке устройств, щелкните на нём правой кнопкой мыши, после чего откроется контекстное меню, представленное на рисунке 12.

|                                                  | IP Address     | Port  | Subnet Mask      | Default Gateway        | Mac Address            | Devi A            |
|--------------------------------------------------|----------------|-------|------------------|------------------------|------------------------|-------------------|
| $\mathbf{1}$                                     | 0.0.0.0        | 37777 | 0.0.0.0          | 0, 0, 0, 0             | 90:28:34:5A:94:A9      | $PC-$             |
| l2                                               | 192.168.12.204 | 37777 | 255.255.         |                        | 90:02:a9:5d:ef:bc      | $RVi-$            |
| 3                                                | 192.168.12.161 | 37777 | 255.255.2        | <b>Open Device Web</b> | 4e:11:bf:87:8d:14      | IP C              |
| 4                                                | 192.168.12.170 | 37777 | 255.255.2pp.u    | 192.100.12.209         | 4c:11:bf:e8:14:35      | TPC-              |
| 5                                                | 192.168.12.2   | 37777 | 255.255.255.0    | 192.168.12.254         | EO: 2F: 49: 14: B2: D6 | $PC-$             |
| 6                                                | 192.168.12.206 | 37777 | 255.255.255.0    | 192.168.12.254         | 90:02:a9:e7:4b:bb      | $RVi -$           |
| $\overline{7}$                                   | 192.168.12.209 | 37777 | 255.255.255.0    | 192.168.12.254         | 90:02:a9:5e:83:e0      | $SD-E$            |
| 8                                                | 192.168.12.160 | 37777 | 255.255.255.0    | 192.168.12.254         | 40: £4:13: 40: 62: 0b  | RV <sub>i</sub> - |
| 9                                                | 192.168.12.163 | 37777 | 255.255.255.0    | 192.168.12.253         | 3c:ef:8c:a3:9b:89      | RVi-              |
| 10 <sub>1</sub>                                  | 192.168.12.166 | 37777 | 255.255.255.0    | 192.168.12.254         | 4c:11:bf:e8:e6:74      | $RVi - \equiv$    |
| 11                                               | 192.168.12.169 | 37777 | 255, 255, 255, 0 | 192.168.12.254         | 90:02:a9:15:ea:be      | $RVi -$           |
| 12                                               | 192.168.12.175 | 37777 | 255.255.255.0    | 192.168.12.254         | 4c:11:bf:e8:a5:a5      | RVi-              |
| 13                                               | 192.168.12.188 | 37777 | 255, 255, 255, 0 | 192.168.12.254         | 90:02:s9:42:85:s7      | IP C              |
| 14                                               | 192.168.12.203 | 37777 | 255.255.255.0    | 192.168.12.253         | 40: £4:13: 40: 61: 2b  | RVi-              |
| 15                                               | 192.168.12.210 | 37777 | 255.255.255.0    | 192.168.12.253         | 40: £4:13:40:60: c3    | $RVi -$           |
| 16                                               | 192.168.12.167 | 37777 | 255.255.255.0    | 192.168.12.254         | 90:02:a9:42:cb:bf      | TPC-              |
| 17                                               | 192.168.12.211 | 37777 | 255.255.255.0    | 192.168.12.254         | 40: £4:13: 40:11:98    | RV <sub>i</sub> - |
| 18                                               | 192.168.12.164 | 37777 | 255.255.255.0    | 192.168.12.254         | 40: £4:13: 40: 5d: e3  | $RVi -$           |
| 19                                               | 192.168.12.178 | 37777 | 255.255.255.0    | 192.168.12.254         | 40: £4: 13: 40: 12: a4 | RVi-              |
| 20                                               | 192.168.12.172 | 37777 | 255, 255, 255, 0 | 192.168.12.254         | 40: £4:13:40:0e: £3    | $RVi -$           |
| 21                                               | 192.168.12.191 | 37777 | 255.255.255.0    | 192.168.12.254         | 40: f4:13: 40: 3a: ca  | RVi-              |
| 22                                               | 192.168.12.70  | 37777 | 255, 255, 255, 0 | 192.168.12.254         | 40: £4:13: 40: 9b: 7b  | <b>NVR</b>        |
|                                                  | 192.168.12.171 | 37777 | 255.255.255.0    | 192.168.12.254         | 3c: ef:8c:8f:66:04     | IPC-              |
|                                                  | 192.168.12.201 | 37777 | 255.255.255.0    | 192.168.12.254         | 90:02: a9:38:b1:b2     | $RVi -$           |
|                                                  | 192.168.12.168 | 37777 | 255.255.255.0    | 192.168.12.253         | 4c:11:bf:ea:87:c4      | $RVi - -$         |
|                                                  |                |       |                  |                        |                        | $n \cdot r$       |
| 23<br>24<br>25<br>e.<br>$\overline{\phantom{a}}$ |                |       | m.               |                        |                        |                   |

Рис. 12

Выбрав пункт "Open Device Web", вы попадете в web-интерфейс устройства, где вам будет предложено авторизоваться для доступа к сетевому устройству\*.

\* Подробно web-интерфейс описан в полной инструкции по настройке IPвидеорегистратора.

Если вы хотите изменить IP-адрес устройства без входа в web-интерфейс, необходимо зайти в меню списка устройств утилиты быстрой конфигурации. Для этого в меню списка устройств (рис. 12) выберите IP-адрес устройства и дважды кликните левой кнопкой мыши по строке с интересующим IP-адресом для открытия диалогового окна "Login", или выделите IP-адрес в списке устройств и нажмите на кнопку "Login" (рис. 13). На рисунке 13 представлено окно "Login" в котором отображается IP-адрес, имя пользователя, пароль и номер порта. Любой из параметров может быть изменен. Примечание: номер порта должен совпадать с номером TCP порта устройства, установленного в web-интерфейсе.

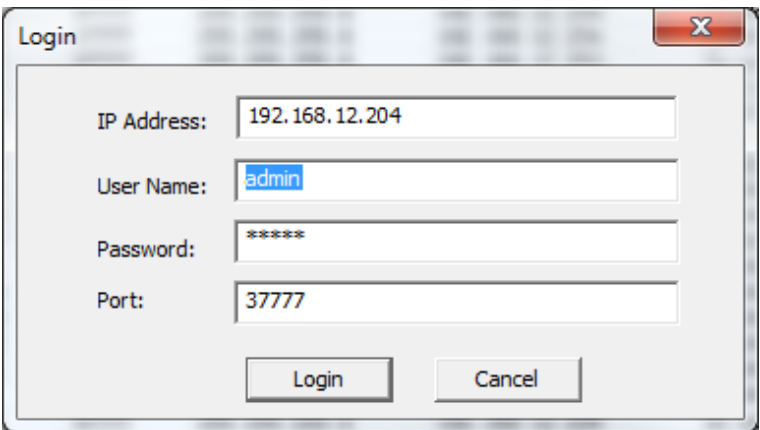

Рис. 13

После авторизации будет доступно меню управления сетевыми параметрами устройства (см. рис. 14)

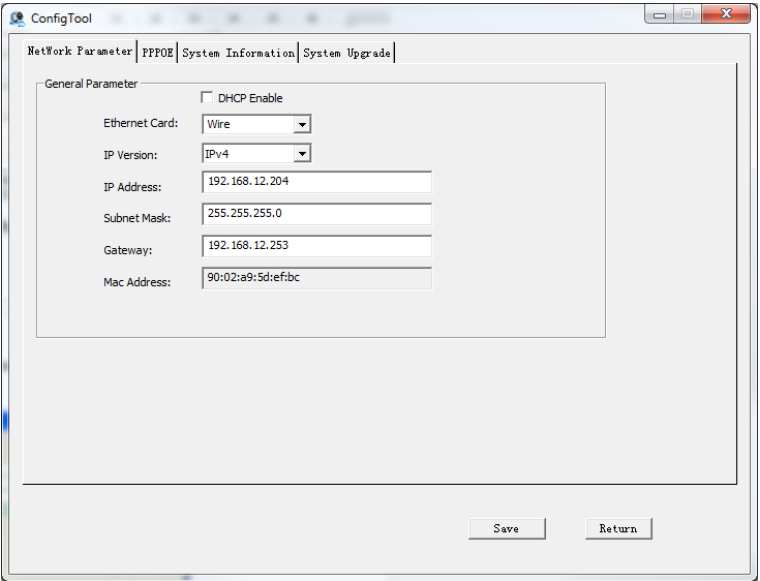

Рис. 14

В данном окне возможно настроить IP адрес устройства, дату/время, произвести обновление прошивки.

# ДОСТУП К WEB-ИНТЕРФЕЙСУ УСТРОЙСТВА

IP-видеорегистратор поддерживает управление через web-интерфейс и через ПО на ПК. Web-интерфейс позволяет просматривать изображение с камер, подключенных к IPвидеорегистратору и осуществлять настройку IP-видеорегистратора. Для сетевого соединения IP-видеорегистратора необходимо сделать следующее:

Убедиться, что IP-видеорегистратор физически подключен к локальной сети.  $1)$ На сетевом коммутаторе должен светиться индикатор порта, к которому подключено устройство

 $(2)$ Задать IP-адрес, маску подсети и шлюз одной сети для ПК и IPвидеорегистратора. IP-видеорегистратор имеет следующие сетевые настройки по умолчанию: IP-адрес 192.168.1.108, маска подсети 255.255.255.0, шлюз 192.168.1.1. Для проверки соединения запустите из командной строки команду: «ping 192.168.1.108».

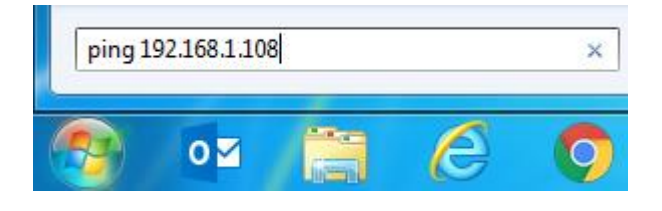

Рис. 15

Если есть ответ от устройства, в таком случае вы увидите в окне командной строки, как показано на рисунке 16.

| C:\Users\Kopytovna>ping 192.168.1.100                                                                                                    |
|----------------------------------------------------------------------------------------------------|
| 0вмен пакетами с 192.168.1.100 по с 32 ваи́тами данных:<br>Ответ от 192.168.1.100: число байт=32 время<1мс TTL=128<br>Ответ от 192.168.1.100: число байт=32 время<1мс TTL=128<br>Ответ от 192.168.1.100: число байт=32 время<1мс TTL=128<br>Ответ от 192.168.1.100: число байт=32 время<1мс TTL=128 |
| Статистика Ping для 192.168.1.100:<br>Пакетов: отправлено = 4, получено = 4, потеряно = 0<br>(0% потерь)                                                                                                    |
| Приблизительное время приема-передачи в мс:<br>Минимальное = 0мсек, Максимальное = 0 мсек, Среднее = 0 мсек                                                                                                    |

Рис. 16

Если нет ответа от устройства, тогда вы увидите в окне командной строки, что заданный узел недоступен, как показано на рисунке 17. Следует проверить подключение по локальной сети.

| C:\Users\Kopytovna>ping 192.168.1.108                                                                                                    |  |  |  |  |  |  |  |  |                                                         |  |
|----------------------------------------------------------------------------------------------------|--|--|--|--|--|--|--|--|---------------------------------------------------------|--|
|                                                                                                    |  |  |  |  |  |  |  |  | Обмен пакетами с 192.168.1.108 по с 32 баи́тами данных: |  |
|                                                                                                    |  |  |  |  |  |  |  |  | Ответ от 192.168.12.254: Заданный узел недоступен.      |  |
|                                                                                                    |  |  |  |  |  |  |  |  | Ответ от 192.168.12.254: Заданный узел недоступен.      |  |
|                                                                                                    |  |  |  |  |  |  |  |  | Ответ от 192.168.12.254: Заданный узел недоступен.      |  |
|                                                                                                    |  |  |  |  |  |  |  |  |                                                         |  |
| Ответ от 192.168.12.254: Заданный узел недоступен.<br>Статистика Ping для 192.168.1.108:<br>Пакетов: отправлено = 4, получено = 4, потеряно = 0<br>(0% потерь) |  |  |  |  |  |  |  |  |                                                         |  |

Рис. 17

Откройте Internet Explorer и введите IP-адрес видеорегистратора в адресной строке браузера. Например, если у IP-видеорегистратора адрес 192.168.1.108, то введите «http://192.168.1.108» в адресной строке Internet Explorer.

При первом подключении к web-интерфейсу, появится системное сообщение с предложением об установке компонента ActiveX, если нет, то оно появится через минуту после входа в web-интерфейс. Нажмите на кнопку «ОК», операционная система автоматически установит компоненты. Если вы не смогли автоматически установить файл ActiveX, проверьте настройки браузера («Сервис» - «Свойства обозревателя» -«Безопасность» - «Другой»).

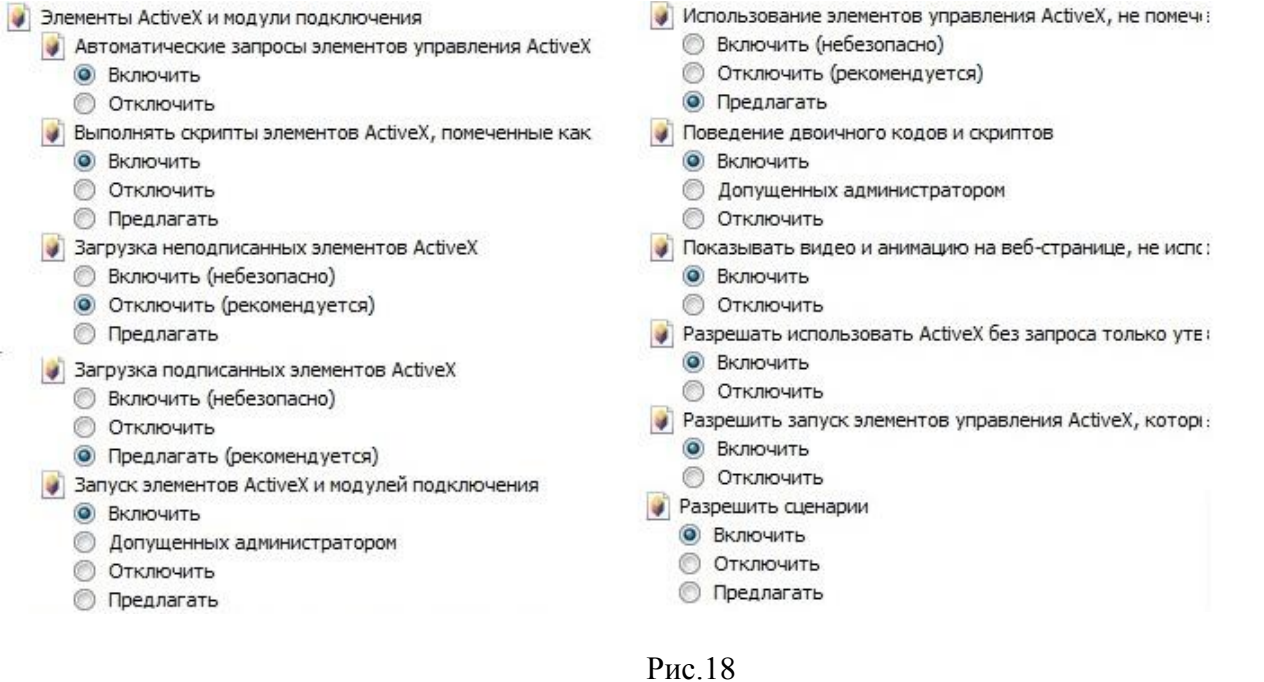

После успешной установки компонент ActiveX вы попадете на страницу авторизации устройства. Для того чтобы попасть в web-интерфейс, необходимо ввести Имя пользователя и пароль в соответствующие поля. По умолчанию используется имя пользователя «admin», пароль «admin». После успешной авторизации вы попадете в главное окно web-интерфейса.

# ПОЛНОЕ РУКОВОДСТВО ПО НАСТРОЙКЕ И ЭКСПЛУАТАЦИИ УСТРОЙСТВА ДОСТУПНО НА САЙТЕ RVi-CCTV.RU

### ОБРАТНАЯ СВЯЗЬ

Спасибо за выбор оборудования RVi. В том случае, если у вас остались вопросы после изучения данной инструкции, обратитесь в службу технической поддержки по номерам:

 $P\Phi$ : 8 (800) 755-77-00;

Казахстан: 8 (800) 080-22-00.

Отдел по гарантии: 8 (495) 735-39-69.

Наши специалисты окажут квалифицированную помощь и помогут найти решение вашей проблемы.